## Modificaciones Contrato de Estudios

Para grabar en Sigma las modificaciones que vuestros coordinadores os hayan autorizado en el Contrato de Estudios, seguid estas indicaciones:

#### *IMPORTANTE:*

*Para que se reflejen los cambios en el Contrato de Estudios, por insignificante que sea la modificación que tienes que hacer, lo primero es borrar la relación de las asignaturas implicadas y la asignatura a modificar o eliminar.* 

#### El procedimiento es sencillo:

### **1. ACCEDE A TU CONTRATO DE ESTUDIOS:**

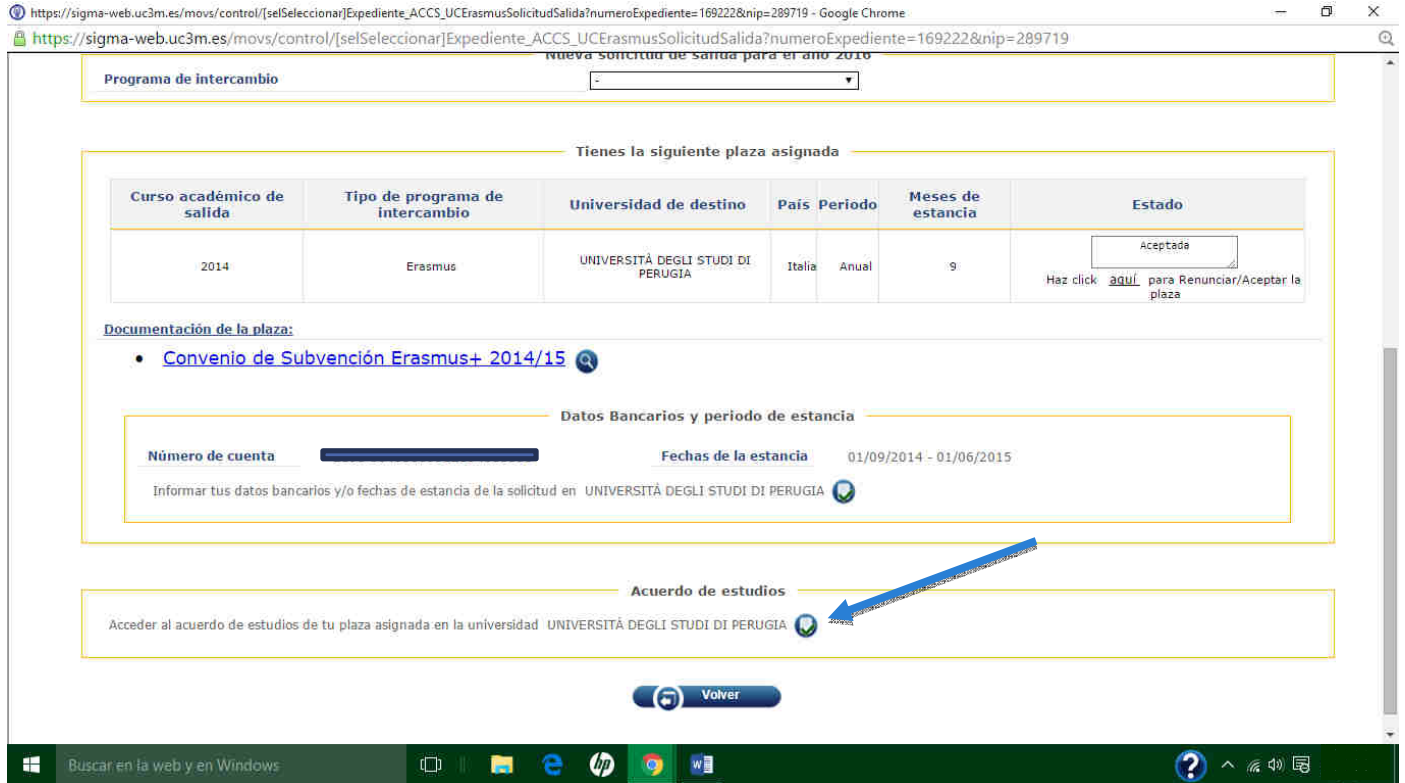

## **2. HAZ CLICK EN EL CÍRCULO: RELACIÓN ASIGNATURAS UNIV DESTINO-UCIIIM**

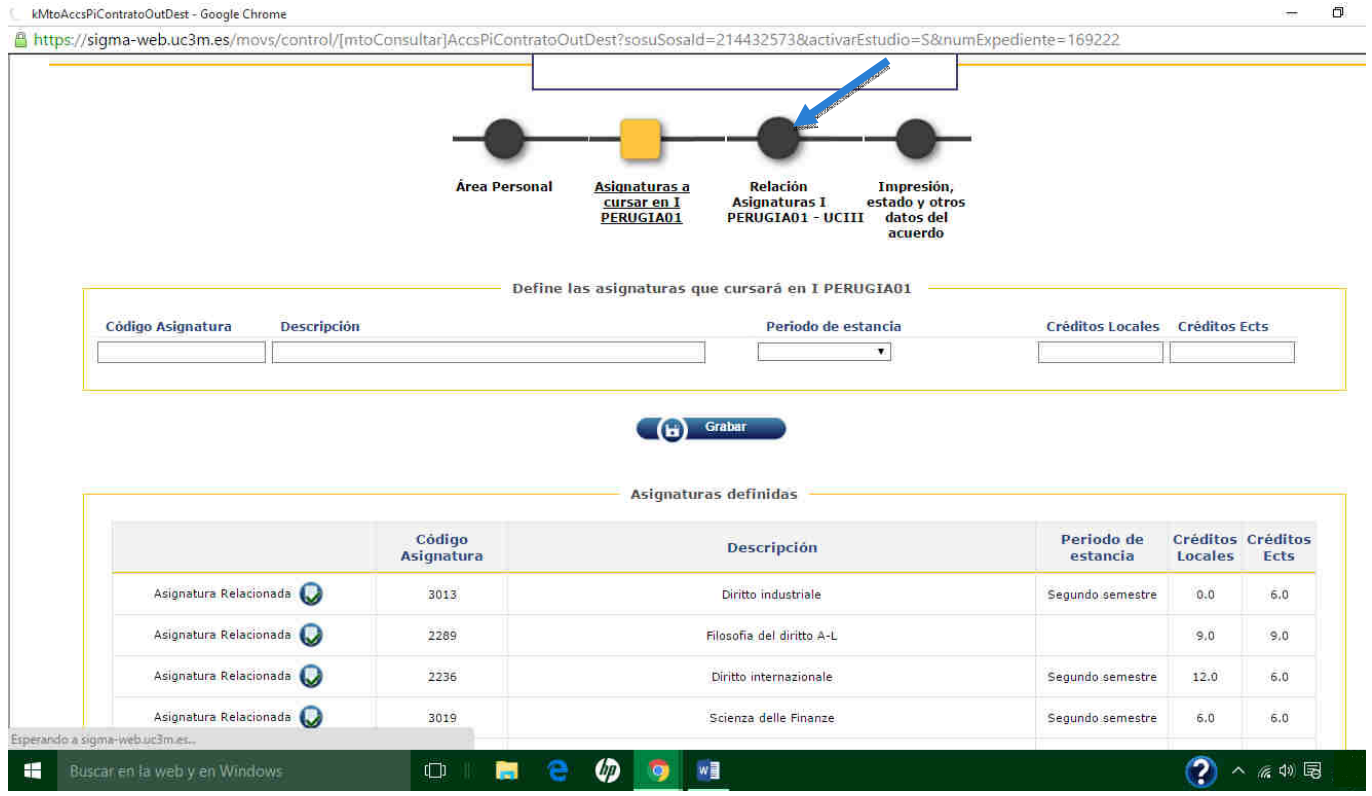

### **3. BORRA LA RELACIÓN DE LA ASIGNATURA A MODIFICAR o ELIMINAR:**

 $\overline{\mathbf{a}}$ 

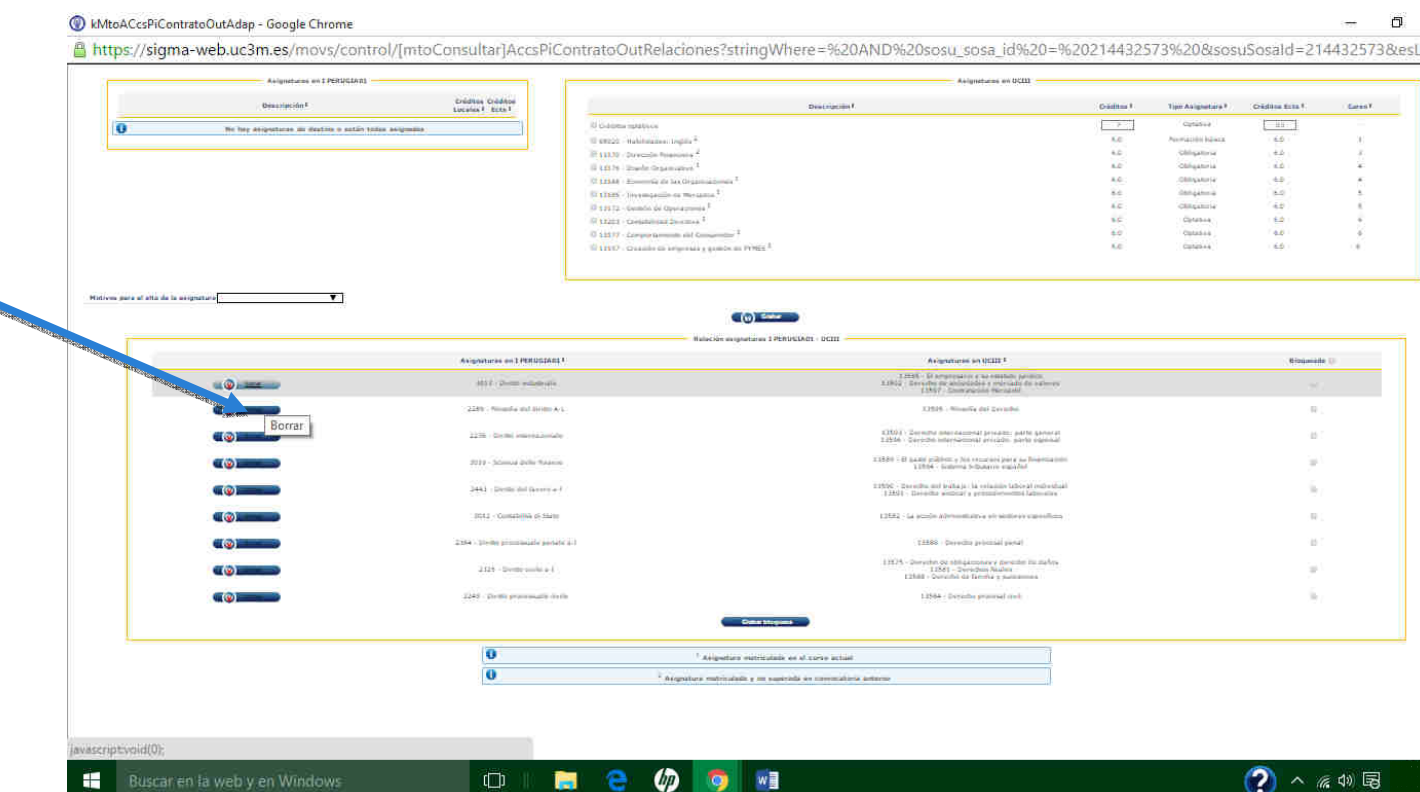

# **4. VUELVE AL CÍRCULO "ASIGNATURAS A CURSAR EN UNIV.DESTINO"**

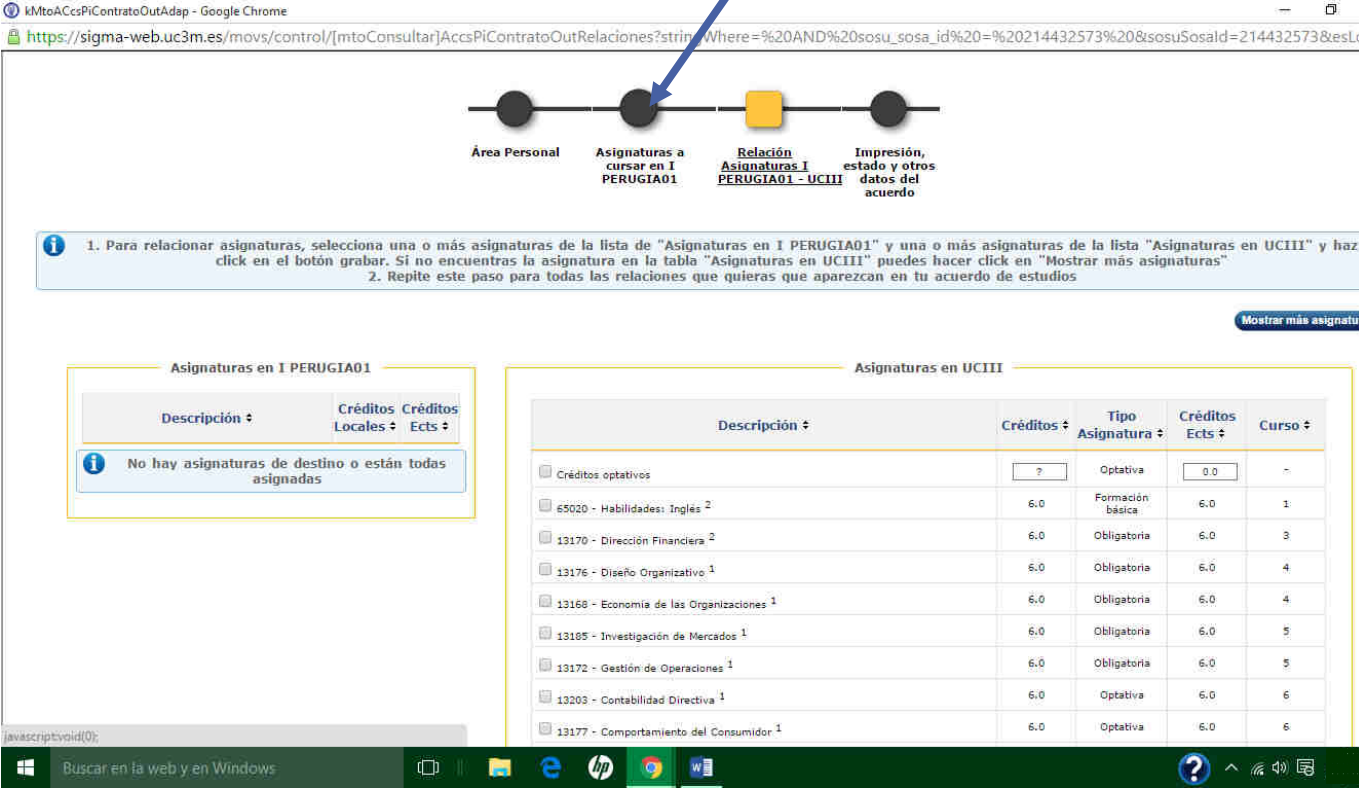

### **5. BORRA LA ASIGNATURA QUE QUIERES MODIFICAR o ELIMINAR**

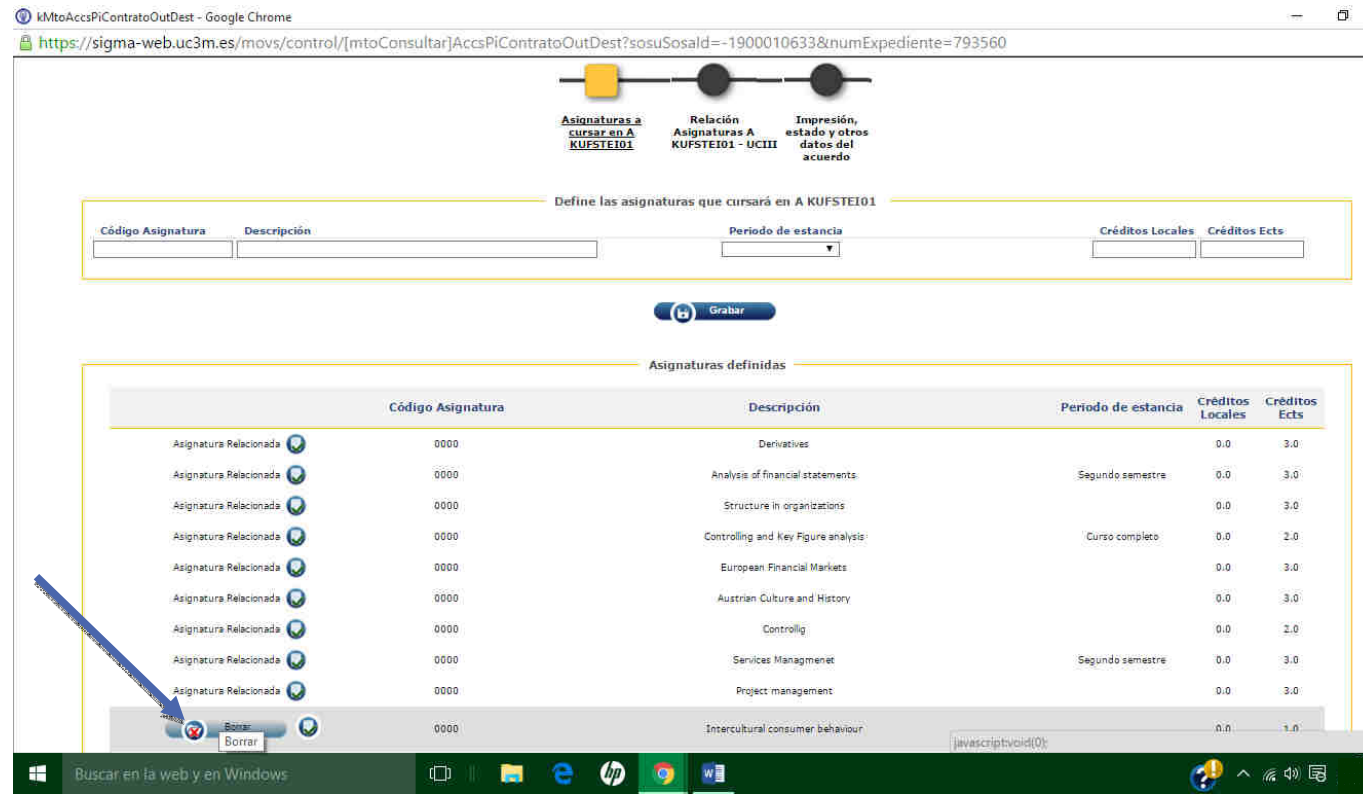

Si la modificación consiste solo en eliminar una asignatura del Contrato de Estudios, ya has terminado, pasa al punto 8 "Impresión, estado y otros datos del Acuerdo"

### **6. GRABA DE NUEVO LA ASIGNATURA:**

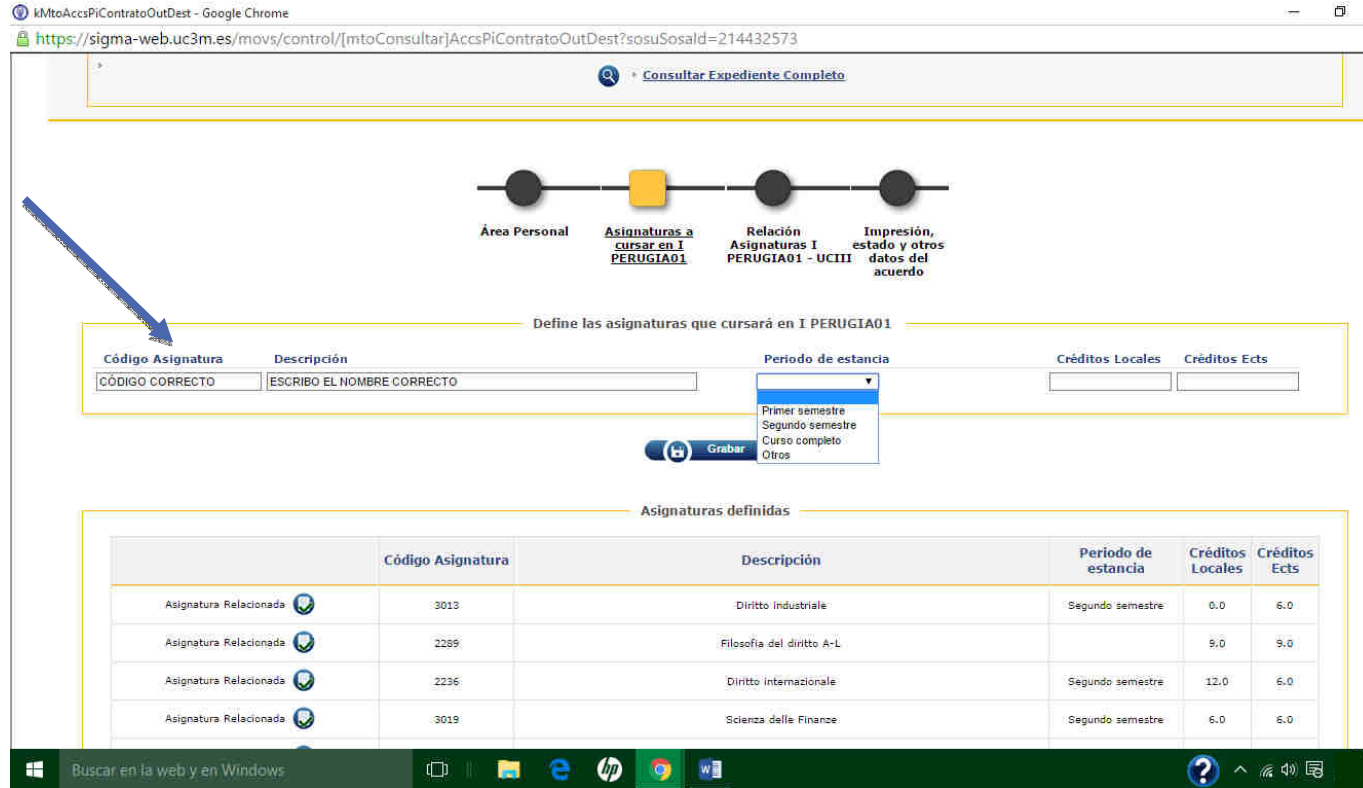

## **7. POR ÚLTIMO, GRABA LA RELACIÓN:**

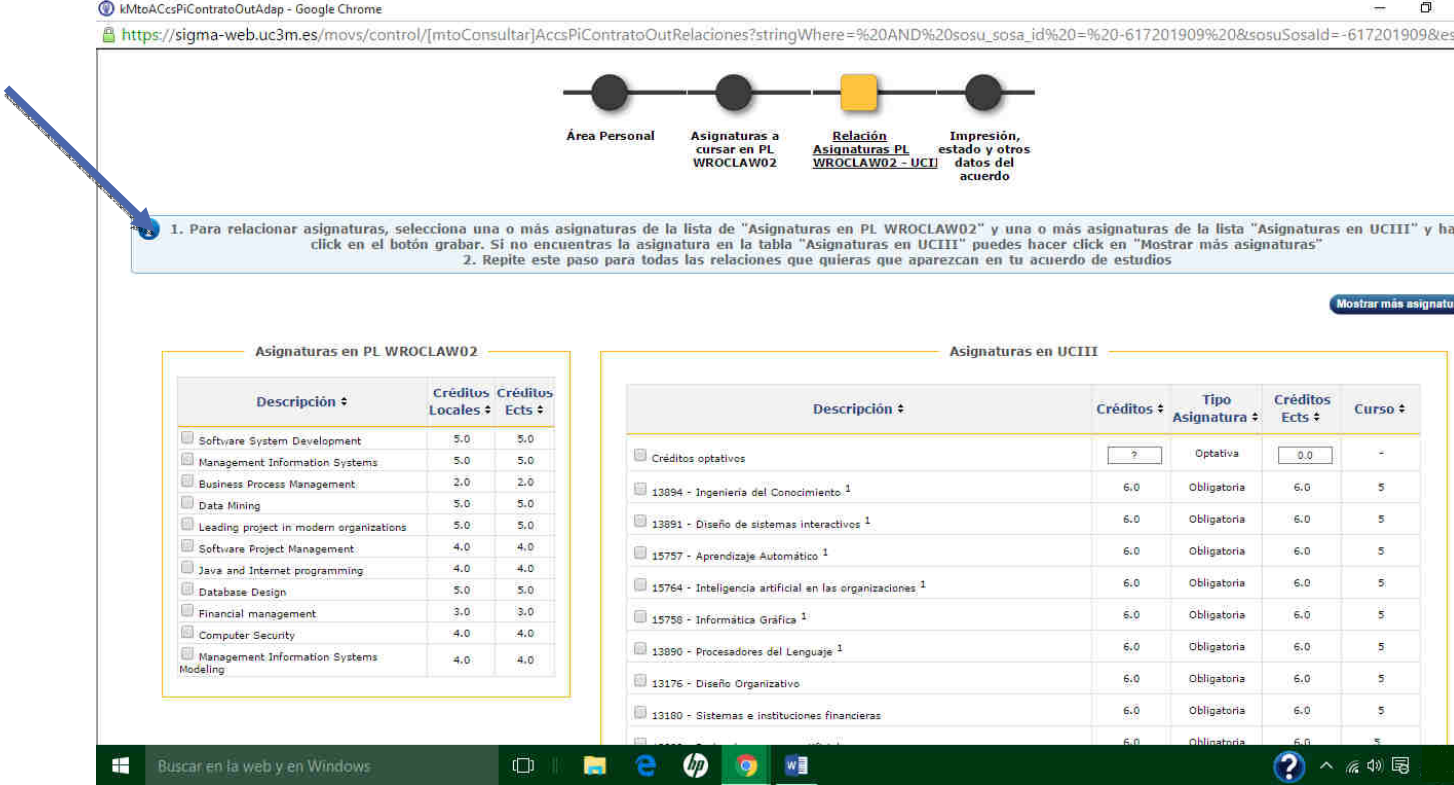

### **8. IMPRESIÓN, ESTADO Y OTROS DATOS DEL ACUERDO:**

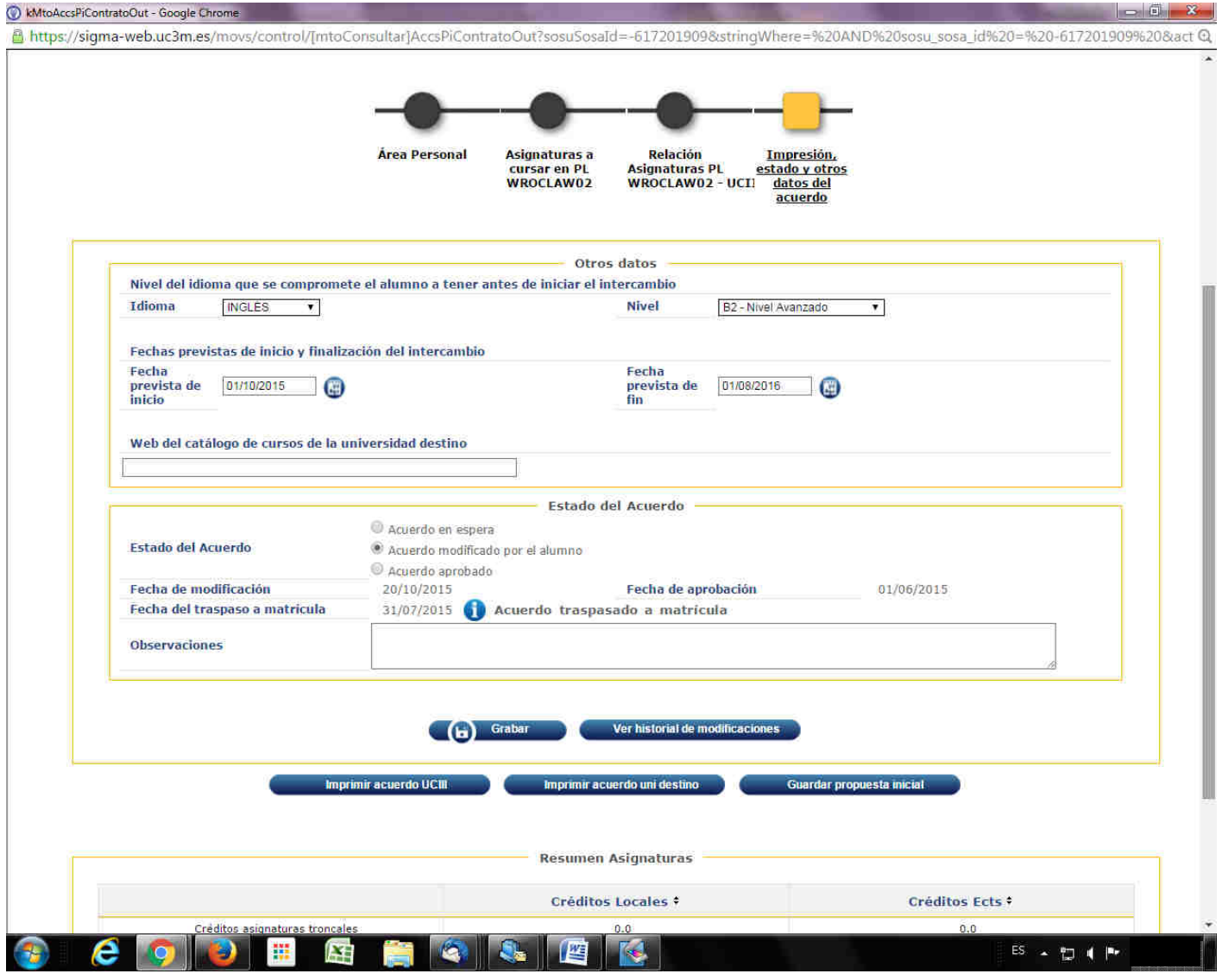

*En el último círculo "Impresión, estado y otros datos del Acuerdo" verás que ahora tu Acuerdo se encuentra "Modificado por el alumno".* 

*No te olvides de contactar con tu TAI para imprimir el "Acuerdo de Estudios para la Universidad de Destino". Cuando esté aprobado verás que se han reflejado correctamente los cambios que has realizado.*